#### **TUTO JITSI**

Vous trouverez un Tuto pour vos premiers pas sur le logiciel de visioconférence JITSI

#### **Étape 1:**

Aller dans la barre de recherche et taper "meet jitsi". Attention, il faut bien cliquer sur le lien "" (il existe de nombreux autres serveurs) et non celui du site officiel

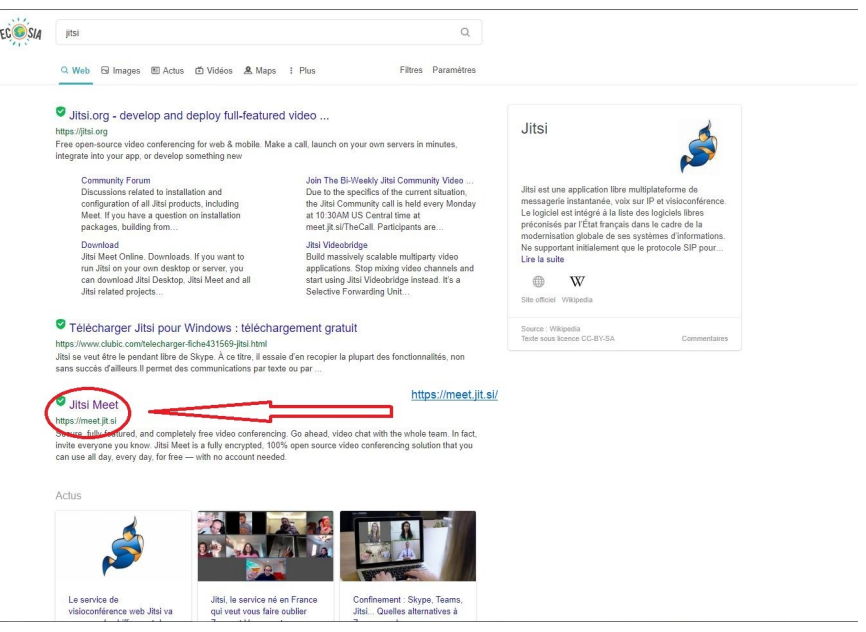

#### **Étape 2:**

Une fois sur le site, il faut générer un lien que vous partagerez avec tous vos interlocuteurs. Vous pouvez mettre ce que bon vous semble !(voir image en étape 4)

#### **Étape 3:**

Après avoir choisit votre lien,créer votre visio mettant un nom en cliquant sur "créer"

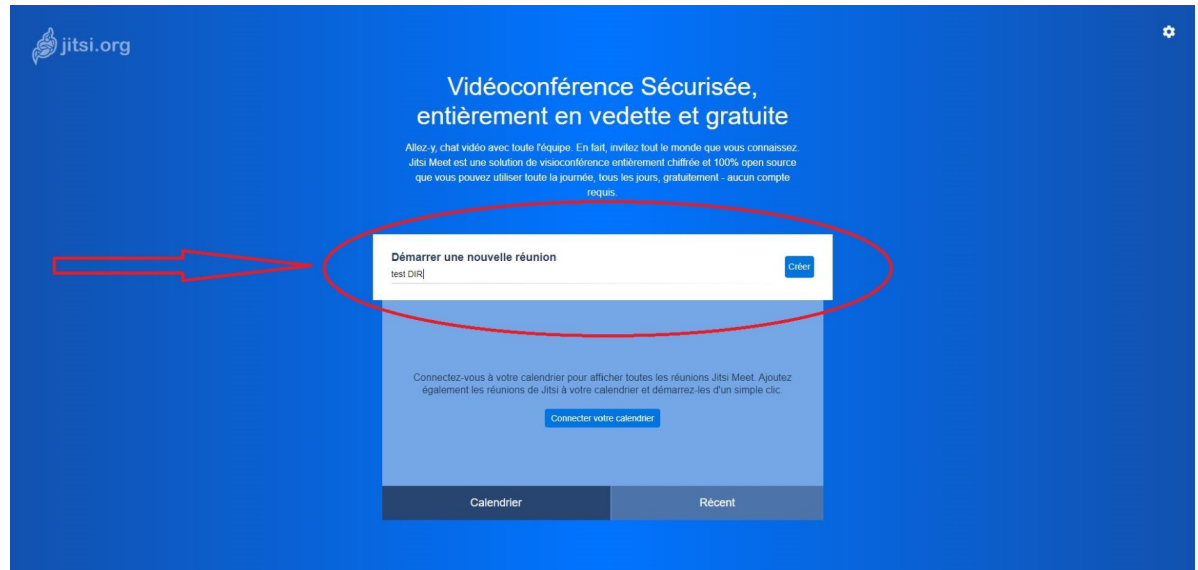

## **Étape 4:**

Vous voilà enfin sur votre interface de visioconférence. Vous avez accès aux commandes d'utilisation en bas à droite comme l'image ci-contre.

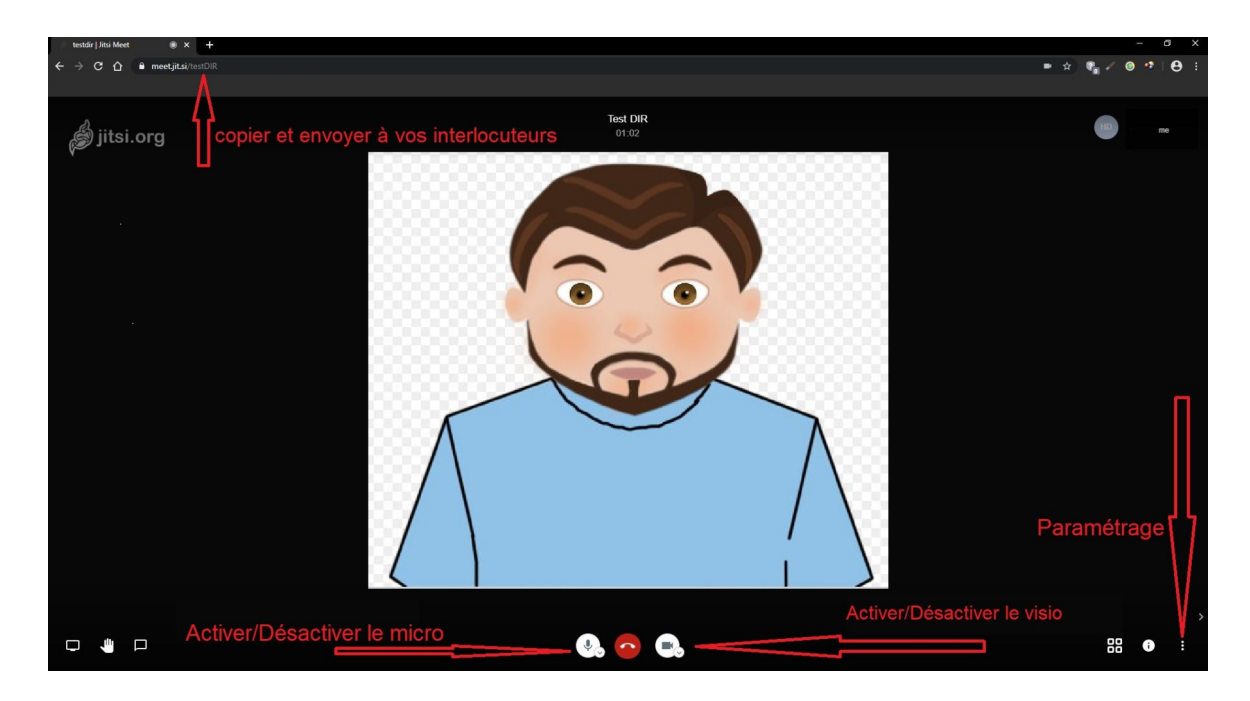

## **Étape 5:**

Cliquer sur paramétrage,puis Settings pour faire changement de la langue

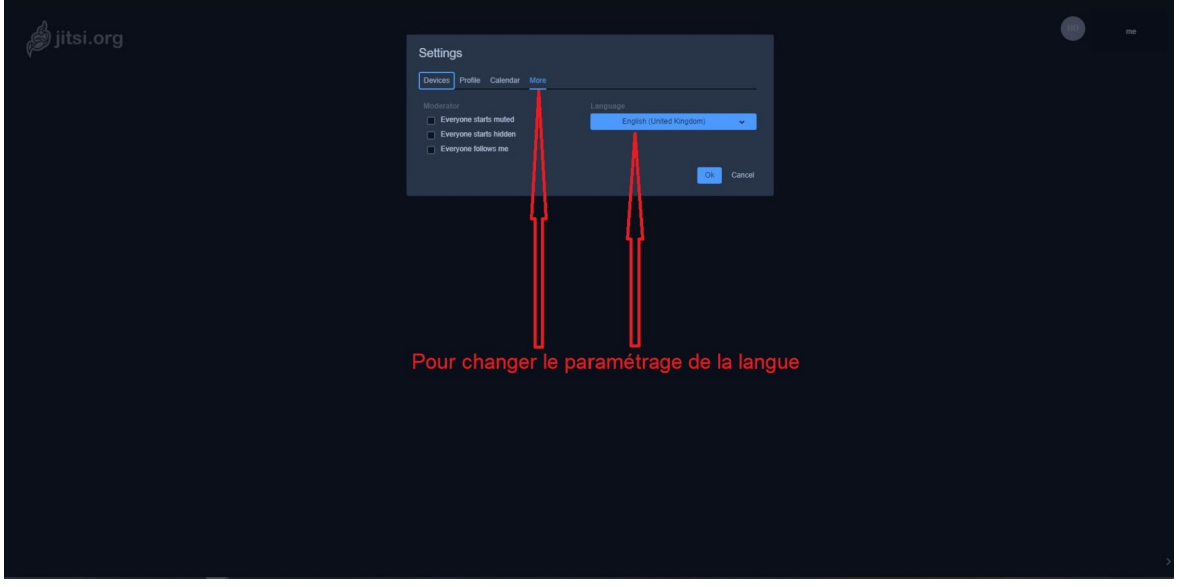

# Étape 5:

### Vous devriez avoir cette fenêtre

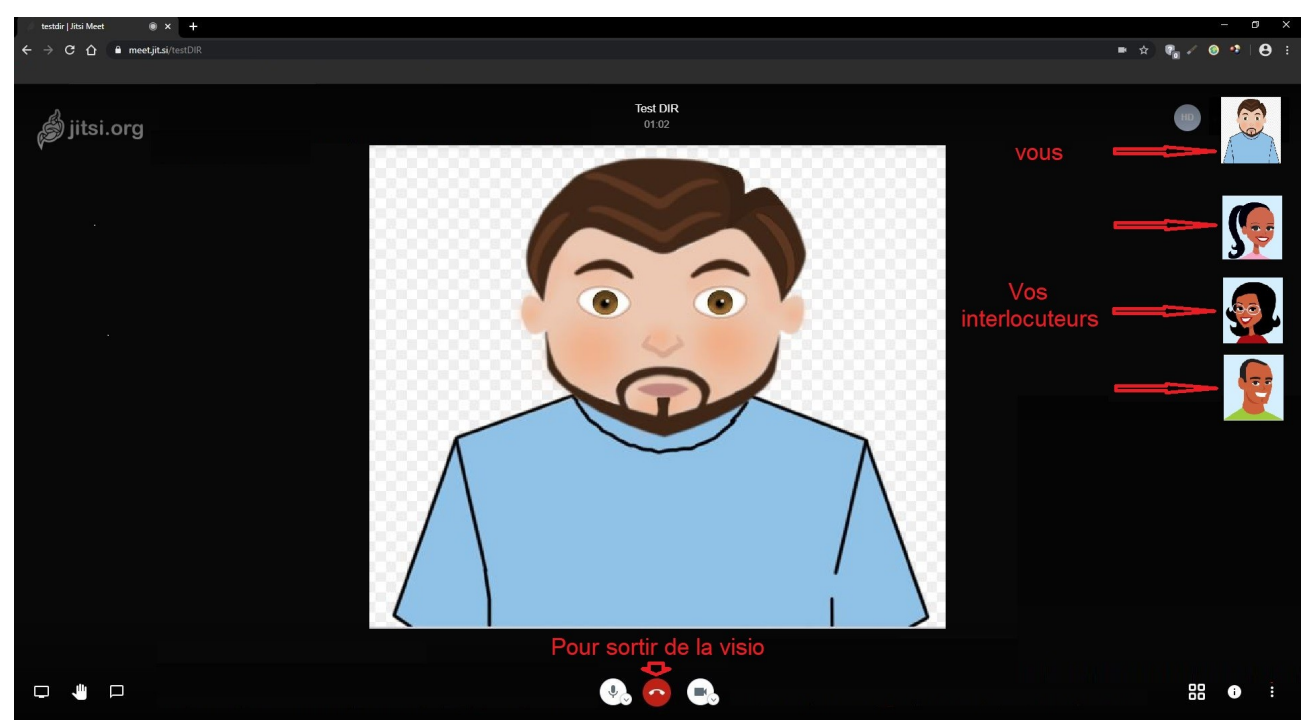